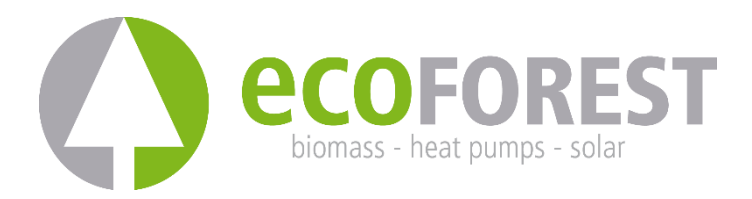

# **GATEWAY EASYNET**

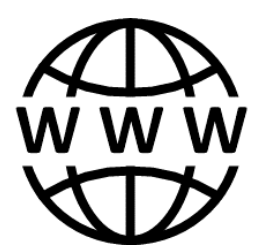

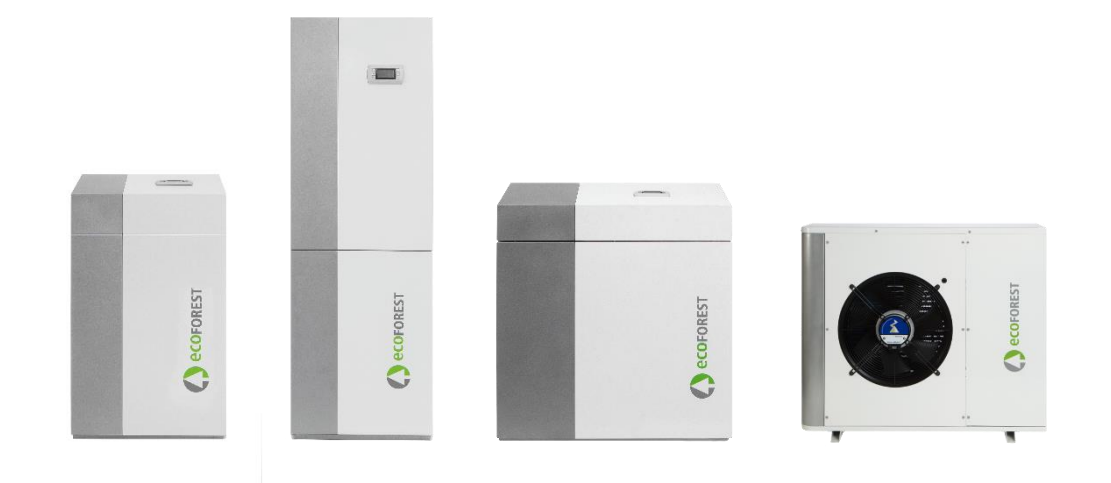

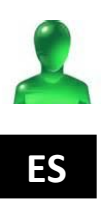

# **ES MANUAL USUARIO E INSTALACIÓN**

**MODELO:**

**CONTACTO SAT:**

# Índice de contenidos

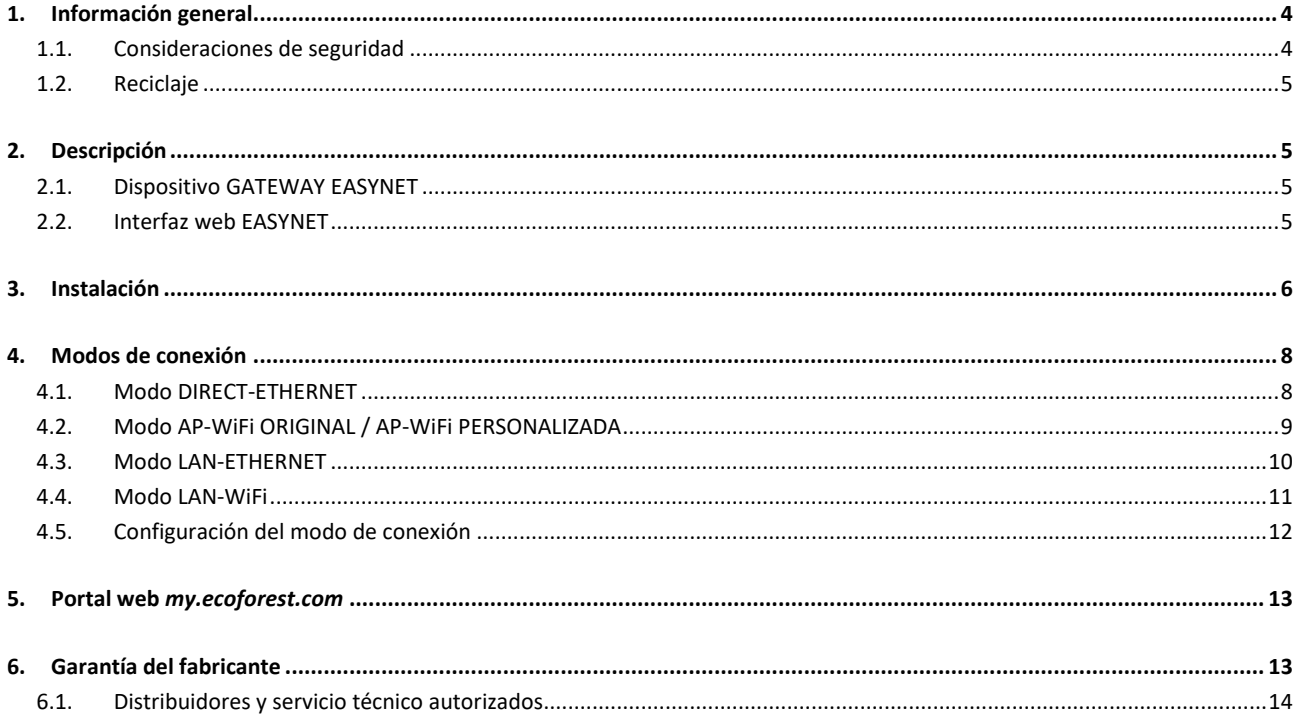

# <span id="page-3-0"></span>**1. Información general**

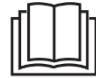

- Para obtener el mayor beneficio su dispositivo GATEWAY EASYNET, se recomienda leer detenidamente este manual antes de utilizarlo.
- Conserve este manual para futuras consultas.

Gracias por haber adquirido una este producto ECOFOREST. En este manual puede encontrar la información sobre el funcionamiento general del equipo y de cómo utilizar sus diferentes funcionalidades. También puede encontrar información sobre cómo tratar comportamientos anómalos, así como algunas de las disfunciones más habituales que usted mismo puede resolver.

En este manual encontrará dos tipos de avisos diferentes, tal como se indica a continuación, y a los que es importante que preste especial atención.

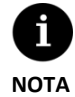

Indica una situación que puede causar daños materiales o un mal funcionamiento del equipo. También puede servir para indicar prácticas recomendables o no recomendables para el equipo.

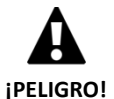

 $A$ lerta de una situación de peligro inminente o en potencia que, si no se evita, puede causar lesiones o incluso la muerte. También puede servir para alertar de prácticas no seguras.

El GATEWAY EASYNET ha sido diseñado para monitorizar y acceder de forma remota a través de una interfaz web a los diferentes productos ECOFOREST. El fabricante no se responsabilizará de los daños materiales y/o personales derivados del uso inapropiado del equipo o de una deficiente instalación del mismo.

El equipo debe ser instalado por un instalador autorizado siguiendo las regulaciones locales aplicables y conforme a las instrucciones descritas en el manual de instalación.

#### <span id="page-3-1"></span>**1.1. Consideraciones de seguridad**

Las indicaciones detalladas en este apartado abarcan aspectos importantes para su seguridad, por lo que debe cumplirlas estrictamente.

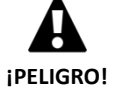

I odos los trabajos de instalación y mantenimiento deben ser realizados por un técnico autorizado siguiendo las regulaciones locales y conforme a las instrucciones descritas en este manual.

- La instalación o utilización inadecuada del equipo podría causar electrocución, cortocircuito, incendio u otros daños personales y/o materiales.
- **•** Mantenga las bolsas de plástico incluidas en el embalaje fuera del alcance de los niños, podrían producirse daños por asfixia.
- Este equipo no debe ser manipulado por personas con discapacidades físicas, sensoriales o psicológicas, niños y personas sin la experiencia o los conocimientos necesarios para ello, a menos que sea bajo supervisión o con orientación de una persona responsable de su seguridad.
- $S$ i detecta un funcionamiento anómalo del equipo, póngase en contacto con su servicio técnico para resolver sus dudas.
- $\rm N$ o toque ninguno de los componentes internos durante el funcionamiento del equipo, puesto que puede sufrir daños personales y/o materiales.

## <span id="page-4-0"></span>**1.2. Reciclaje**

- 
- $E$ ste equipo no se debe tratar como basura doméstica.
- $A$ l final de su vida útil debe eliminarse como residuo municipal común, de forma respetuosa con el medio ambiente y de acuerdo a la normativa local vigente.

## <span id="page-4-2"></span><span id="page-4-1"></span>**2. Descripción**

## **2.1. Dispositivo GATEWAY EASYNET**

El GATEWAY EASYNET ha sido diseñado para establecer diferentes vías de conexión entre su equipo ECOFOREST y cualquier tipo de dispositivo que disponga de un navegador web, como por ejemplo teléfonos móviles, tabletas, PCs, etc. Mediante el GATEWAY EASYNET podrá acceder a su equipo ECOFOREST de forma directa (Acceso directo), a través de su red de área local (Acceso local) o a través de internet (Acceso remoto).

#### **Componentes del kit GATEWAY EASYNET**

- 1. Módulo de comunicación (CPU).
- 2. Antena.
- <span id="page-4-4"></span>3. Cable de conexión bus.
- <span id="page-4-5"></span>4. Conector alimentación eléctrica.
- 5. Manual de usuario e instalador

#### <span id="page-4-3"></span>**2.2. Interfaz web EASYNET**

El interfaz web EASYNET es un servidor web ejecutado en el GATEWAY EASYNET que le permitirá interactuar con su equipo ECOFOREST de forma sencilla. Al acceder al GATEWAY EASYNET se mostrará la pantalla principal de la interfaz web EASYNET. A través de ésta, podrá visualizar y configurar parámetros de operación de su equipo ECOFOREST en tiempo real. Los datos mostrados en pantalla varían en función del equipo ECOFOREST conectado al GATEWAY EASYNET y de la configuración del mismo.

Para acceder a la interfaz web EASYNET deberá instalar el equipo bajo alguna de las configuraciones indicadas en los apartado[s 3](#page-4-4) y [4.](#page-4-5) Dispone de diferentes configuraciones para acceder desde su dispositivo (teléfono móvil, tableta, PC, etc.) a la interfaz web EASYNET a través de un punto de acceso inalámbrico, área local o internet. Una vez que acceda a la interfaz web EASYNET es necesario introducir las credenciales de seguridad. Dispone de esta información en la etiqueta del dispositivo GATEWAY EASYNET.

- USERNAME: Número de serie del dispositivo (SN).
- PASSWORD: 8 primeros caracteres de la contraseña de la red inalámbrica original (PWD).

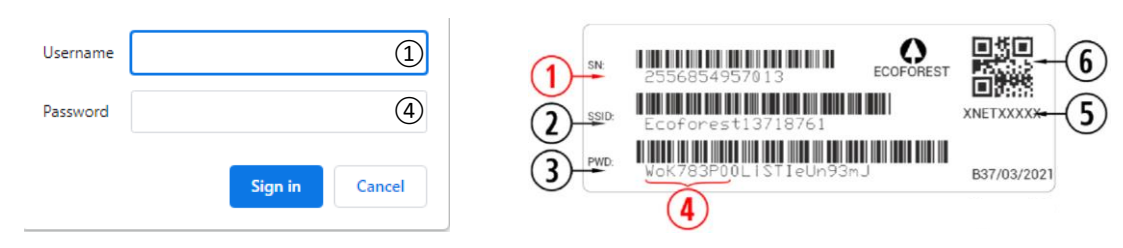

**Figura 2.1.** Credenciales de acceso al interfaz web EASYNET.

Si el dispositivo está instalado bajo una configuración que permite el acceso a través de internet (véase apartado [4\)](#page-4-5), también puede acceder a la interfaz web EASYNET de forma sencilla escaneando con su teléfono móvil el código QR disponible en la etiqueta del dispositivo GATEWAY EASYNET.

# <span id="page-5-0"></span>**3. Instalación**

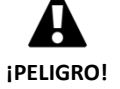

 $A$ ntes de instalar GATEWAY EASYNET, apague y desconecte la alimentación eléctrica del equipo ECOFOREST que pretende conectar. Puede sufrir daños graves por electrocución.

Para realizar la instalación del GATEWAY EASYNET siga los siguientes pasos:

- 1. Ubique el módulo de comunicación en el interior del equipo ECOFOREST, en un sitio seco y en el que no interfiera con el funcionamiento normal del equipo. Consulte el manual de equipo ECOFOREST al que pretende conectar el GATEWAY para localizar el lugar previsto para su instalación.
- 2. Conecte el cable de comunicación bus al puerto serie del GATEWAY EASYNET, tal como se muestra en la siguiente figura.
- 3. Conecte el cable de comunicación bus al puerto serie BMS2 del controlador del equipo ECOFOREST, tal como se muestra en la siguiente figura.

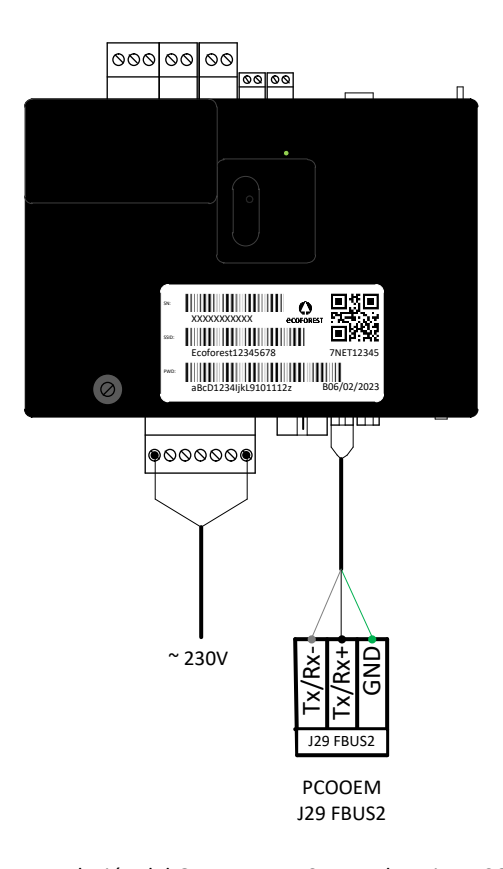

**Figura 3.1.** Instalación del GATEWAY EASYNET al equipo ECOFOREST.

- 4. Conecte la antena en el conector SMA del GATEWAY EASYNET y ubíquela la parte exterior del equipo ECOFOREST en posición vertical.
- 5. Verifique que la configuración del puerto BMS2 del equipo ECOFOREST es la siguiente.
	- **■** Protocolo: MB Extended
	- Baudrate: 19200
	- Stop bits: 2
	- Paridad: Ninguna
	- Dirección: Consulte la siguiente tabla.

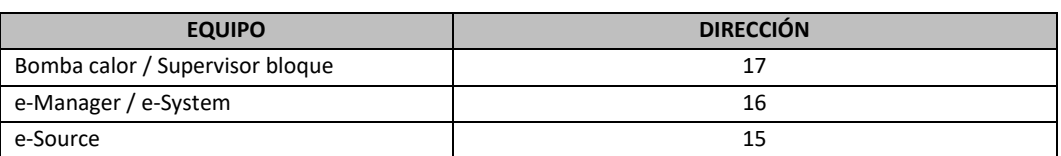

**Tabla 3.1.** Direcciones bus comunicaciones BMS2 para los diferentes equipos ECOFOREST.

6. Verifique que el GATEWAY EASYNET se comunica correctamente con el equipo ECOFOREST. Pare ello el dispositivo dispone de un led que indica diferentes estados la conexión.

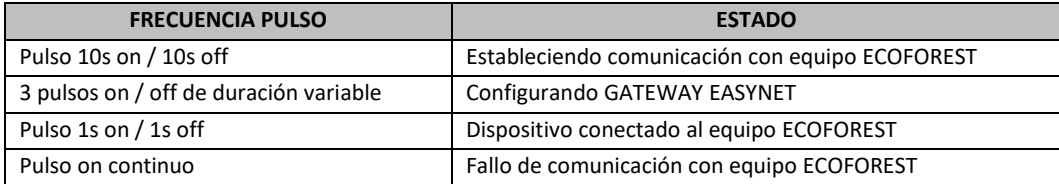

**Tabla 3.2.** Estados de conexión entre el GATEWAY EASYNET y el equipo ECOFOREST.

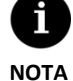

Si pasados 2 minutos el led del GATEWAY permanece encendido de forma continua, revise que los puntos 2 a 5 se han realizado correctamente y reinicie el dispositivo. Si no se resuelve el problema, póngase en contacto con su servicio técnico.

## <span id="page-7-0"></span>**4. Modos de conexión**

Existen cuatro modos de conexión a través de los que usted puede acceder al GATEWAY EASYNET, los cuales se resumen en la siguiente tabla.

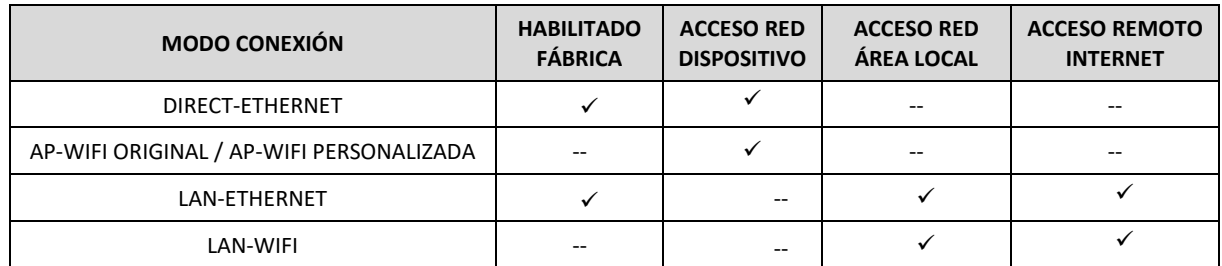

**Tabla 4.1.** Modos de conexión del GATEWAY EASYNET.

El GATEWAY EASYNET se distribuye de fábrica configurado para realizar Conexiones mediante cable Ethernet, bien mediante una conexión directa (DIRECT-ETHERNET), o bien a través de su red local (LAN-ETHERNET).

## <span id="page-7-1"></span>**4.1. Modo DIRECT-ETHERNET**

**NOTA**

Permite acceder al equipo ECOFOREST desde su PC mediante una conexión directa por cable Ethernet al GATEWAY EASYNET. Para llevar a cabo este tipo de conexión siga los siguientes pasos:

- 1. Conecte su PC directamente al GATEWAY EASYNET mediante un cable Ethernet.
- 2. Configure el protocolo TCP/IP del puerto Ethernet de su PC con asignación de IP fija dentro de los siguientes parámetros:
	- Dirección IP: 192.168.2.X (Donde X es un valor entre 2 y 254, distinto de 99).
	- Mascara de subred: 255.255.255.0

Consulte la ayuda del sistema operativo de su PC para identificar cómo acceder a la ventana de configuración del protocolo TCP/IP.

3. Acceda al interfaz web EASYNET desde su PC mediante un navegador web a través de la dirección *[http://192.168.2.](http://192.168.2.99/)***99***.*

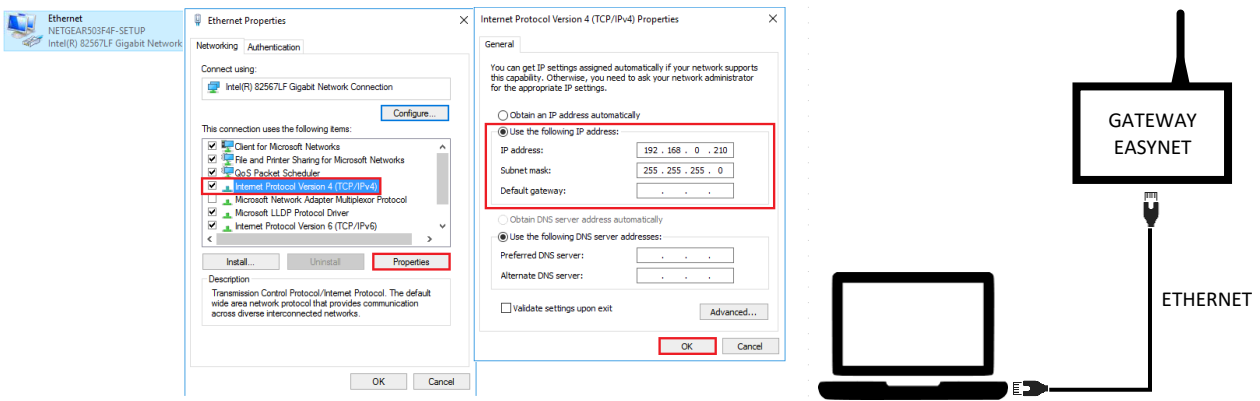

**Figura 4.1.** Esquema de conexión del modo DIRECT-ETHERNET. Ejemplo de acceso directo por cable.

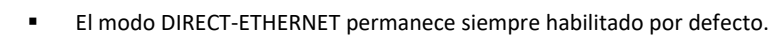

Esta configuración no permite el acceso remoto a través de internet.

## <span id="page-8-0"></span>**4.2. Modo AP-WiFi ORIGINAL / AP-WiFi PERSONALIZADA**

Permite acceder al equipo ECOFOREST desde su dispositivo (teléfono móvil, tableta, PC, etc.) mediante una conexión directa al punto de acceso inalámbrico generado por el GATEWAY EASYNET, sin necesidad de disponer una red de área local propia ni de una conexión a internet. Para llevar a cabo este tipo de conexión siga los siguientes pasos:

- 1. Asegúrese de que la antena del GATEWAY EASYNET está correctamente conectada.
- 2. Acceda a la pantalla de configuración de la conexión del interfaz EASYNET mediante el modo DIRECT-ETHERNET (ver apartado 4.1).
- 3. Seleccione AP-WiFi ORIGINAL. o AP-WiFi PERSONALIZADA.
- 4. Si ha seleccionado AP-WiFi ORIGINAL, proceda a guardar la configuración, sin necesidad de realizar el test de conexión.
- 5. Si ha seleccionado AP-WiFi PERSONALIZADA, introduzca el nombre (SSID) y contraseña (PASSWORD) que desee utilizar como credenciales del punto de acceso inalámbrico. Preferentemente, utilice caracteres alfanuméricos. Algunos símbolos pueden no ser reconocidos por el sistema.
- 6. Pulse el botón TEST para comprobar la validez de las credenciales introducidas.
- 7. Si la prueba resulta exitosa, guarde la configuración y anote las credenciales introducidas. Si la prueba resulta no exitosa, revise las credenciales introducidas y vuelva a probar.
- 8. Desconecte el PC del GATEWAY EASYNET.
- 9. Conéctese directamente al punto de acceso inalámbrico generado por el GATEWAY EASYNET dentro de su área de alcance. Para ello, utilice las credenciales originales Ecoforest (AP-WiFi ORIGINAL) disponibles en la etiqueta del dispositivo, o las introducidas en el punto 5 (AP-WiFi PERSONALIZADA).
- 10. Acceda al interfaz web EASYNET desde su dispositivo mediante un navegador web a través de la dirección *http://192.168.3.1.*

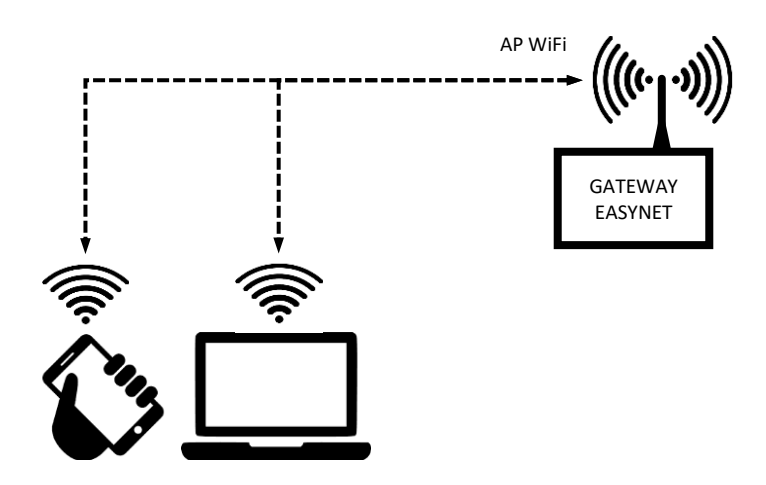

**Figura 4.2.** Esquema de conexión del modo AP-WiFi. Ejemplo de acceso directo por WiFi.

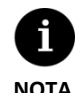

La red inalámbrica generada por el GATEWAY no tiene conexión a internet.

- Algunos dispositivos, como los teléfonos móviles, pueden bloquear el acceso a las redes sin conexión a internet. Revise la configuración de su dispositivo para que permita la conexión a redes sin conexión a internet.
- El acceso al interfaz web sólo se podrá realizar dentro del área de alcance de la señal inalámbrica generada por el GATEWAY. Aproximadamente 50 metros en un área libre de obstáculos.

9

## <span id="page-9-0"></span>**4.3. Modo LAN-ETHERNET**

**NOTA**

Permite acceder al equipo ECOFOREST desde su dispositivo (teléfono móvil, tableta, PC, etc.) mediante una conexión a través de su red de área local, utilizando una conexión por cable Ethernet entre su router y el GATEWAY EASYNET. Para llevar a cabo este tipo de conexión siga los siguientes pasos:

- 1. Conecte el GATEWAY EASYNET a su router mediante un cable Ethernet.
- 2. Acceda al interfaz web EASYNET a través del portal *my.ecoforest.com* desde un dispositivo con conexión a internet y seleccione el tipo acceso deseado. Consulte el apartado 5.

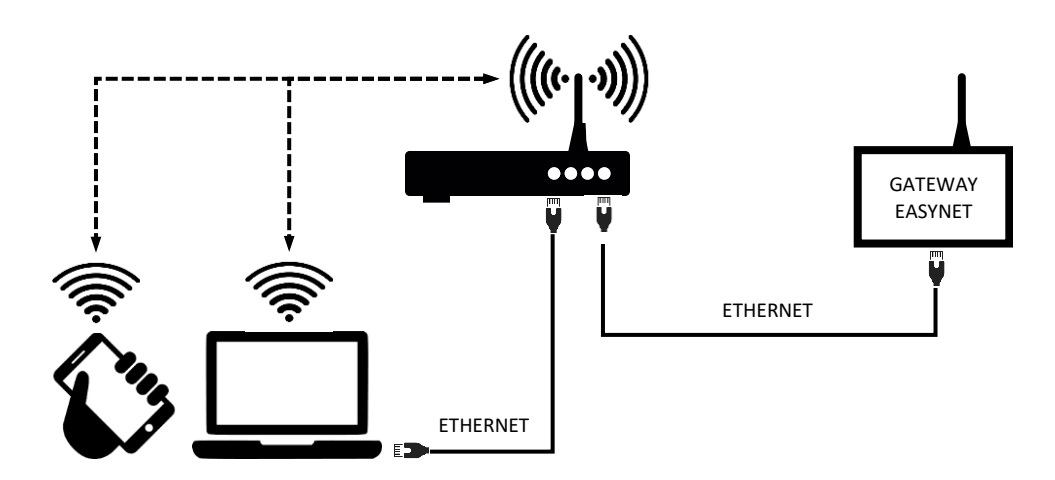

**Figura 4.3.** Esquema de conexión del modo LAN-ETHERNET. Ejemplo de acceso a través de la red local.

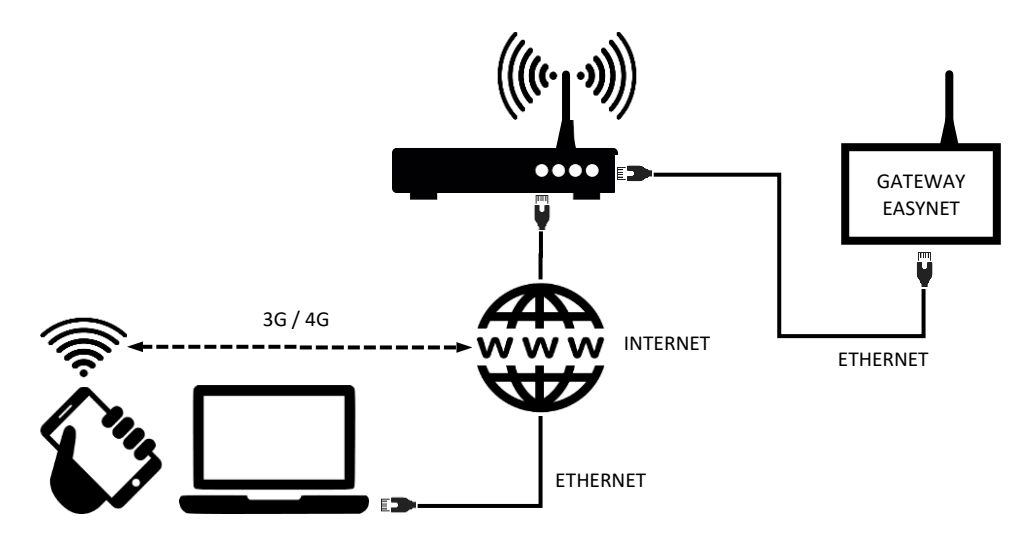

**Figura 4.4.** Esquema de conexión del modo LAN-ETHERNET. Ejemplo de acceso remoto a través de internet.

- La configuración LAN-ETHERNET está habilitada de fábrica por defecto. Si se ha deshabilitado, pruebe a acceder mediante la configuración actual para volver a configurarla. Si esto no funciona, póngase en contacto con su servicio técnico.
- Para poder acceder de forma remota al equipo en modo LAN-ETHERNET, es necesario que su red de área local esté conectada a internet y que su router permita el tráfico de datos a través del puerto 80.

#### <span id="page-10-0"></span>**4.4. Modo LAN-WiFi**

Permite acceder al equipo ECOFOREST desde su dispositivo (teléfono móvil, tableta, PC, etc.) mediante una conexión a través de su red de área local, utilizando una conexión inalámbrica (WiFi) entre su router y el GATEWAY EASYNET. Para llevar a cabo este tipo de conexión siga los siguientes pasos:

- 1. Asegúrese de que la antena del GATEWAY EASYNET está correctamente conectada y dentro del área de influencia de la señal de la red inalámbrica generada por su router.
- 2. Acceda a la pantalla de configuración de la conexión del interfaz EASYNET mediante el modo DIRECT-ETHERNET (ver apartado 4.1).
- 3. Seleccione la conexión LAN-WiFi e introduzca las credenciales de seguridad de la red de área local inalámbrica generada por su router.
- 4. Pulse el botón TEST para comprobar la accesibilidad del GATEWAY a la red local inalámbrica y espera el resultado de la prueba.
- 5. Si la prueba resulta exitosa, guarde la configuración. Si la prueba resulta no exitosa, revise la instalación y vuelva a probar.
- 6. Desconecte el PC del GATEWAY EASYNET.
- 7. Acceda al interfaz web EASYNET a través del portal *my.ecoforest.com* desde su dispositivo con conexión a internet y seleccione el tipo acceso deseado. Consulte el apartado 5.

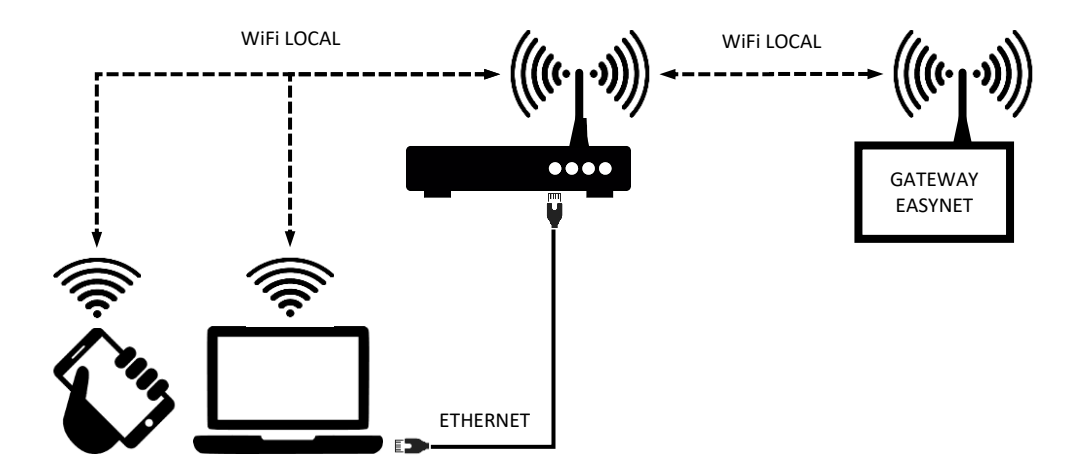

**Figura 4.5.** Esquema de conexión de modo LAN-WiFi. Ejemplo de acceso a través de la red local.

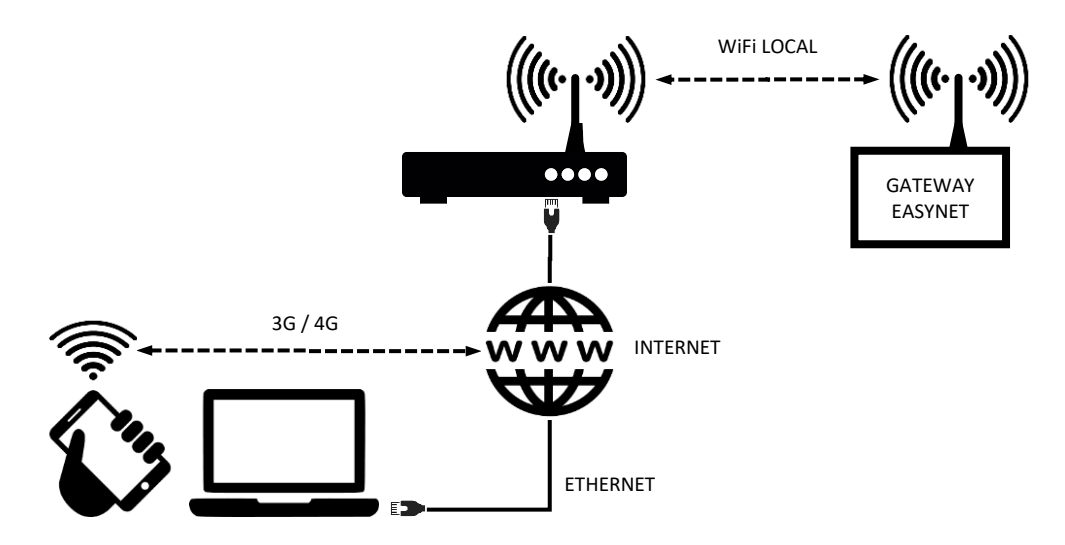

**Figura 4.6.** Esquema de conexión del modo LAN-WiFi. Ejemplo de acceso remoto a través de internet.

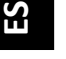

- **NOTA**
- Si el test de conexión resulta no exitoso, puede deberse a una potencia insuficiente de la señal inalámbrica generada por el router. Intente situar la antena del GATEWAY EASYNET en un lugar más favorable.
- Para poder acceder de forma remota al equipo en modo LAN-WiFi, es necesario que su red de área local esté conectada a internet y que su router permita el tráfico de datos a través del puerto 80.
- Para acceder al equipo en modo LAN-WiFi, es necesario realizar la conexión dentro del área de alcance de su red local inalámbrica.

### <span id="page-11-0"></span>**4.5. Configuración del modo de conexión**

Para modificar la configuración del tipo de conexión del GATEWAY EASYNET siga los siguientes pasos:

- 1. Acceda a la interfaz web EASYNET a través de alguno de los modos de conexión habilitados.
- 2. Acceda a la pantalla de configuración de conexiones, siguiendo los pasos indicados a continuación
- 3. Seleccione el modo de conexión deseado.
- 4. Consulte la información de acceso al interfaz web EASYNET de las conexiones habilitadas.
	- WiFi: Nombre (SSID) de la red local inalámbrica o del punto de acceso inalámbrico habilitado.
	- CONTRASEÑA: Contraseña (PASSWORD) de la red local inalámbrica o del punto de acceso inalámbrico habilitado.
	- IP WiFi: IP de acceso inalámbrico al GATEWAY.
	- IP ETHERNET: IP de acceso por cable al GATEWAY.

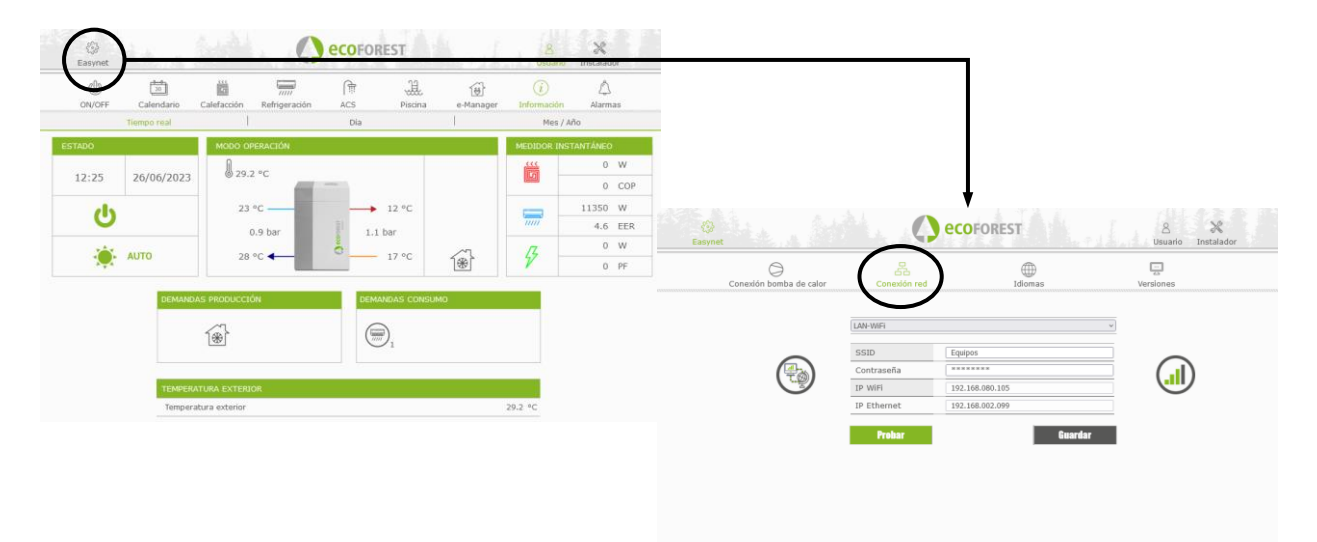

**Figura 4.7.** Configuración del modo de conexión.

## <span id="page-12-0"></span>**5. Portal web** *my.ecoforest.com*

A través del portal web *my.ecoforest.com* podrá registrar su equipo y acceder a las diferentes funcionalidades que este ofrece. Para ello, el dispositivo GATEWAY EASYNET debe estar instalado bajo una configuración que permita la conexión a través de internet. Este portal, le permitirá tener todos sus equipos Ecoforest accesibles de manera centralizada y le permitirá acceder a la información almacenada en la nube del funcionamiento histórico de estos. Por otra parte, le proporcionará enlaces de conexión a los dispositivos GATEWAY EASYNET de sus equipos a través de la cual podrá modificar su configuración o visualizar información de su funcionamiento en tiempo real.

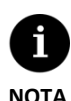

- Para acceder de forma local al equipo desde el enlace del portal web es necesario realizar la conexión dentro del alcance de la red local inalámbrica.
- Para poder acceder de forma remota al equipo es necesario que la red de área local esté conectada a internet y que el router permita el tráfico de datos a través del puerto 80.
- La primera vez que registre el GATEWAY EASYNET en el portal web, la asignación de los enlaces de acceso puede tardar hasta un máximo de 15 minutos. La asignación de enlaces será instantánea para conexiones posteriores.
- Si su red de área local no dispone de conexión a internet, no se visualizan los enlaces de acceso local y remoto en el portal web. Póngase en contacto con su proveedor de servicios de internet.
- Si se visualiza el enlace remoto en el portal web, pero no puede acceder al equipo de forma remota, póngase en contacto con su proveedor de servicios de internet.

# <span id="page-12-1"></span>**6. Garantía del fabricante**

ECOFOREST se responsabiliza de las faltas de conformidad que se manifiesten en el producto o en sus repuestos de acuerdo a la normativa vigente en el país donde se realice la compraventa. Esta garantía es válida exclusivamente dentro del país donde se realiza la compraventa.

#### **Condiciones y validez de la garantía**

Para que la garantía se reconozca como válida deben cumplirse las siguientes condiciones.

- ECOFOREST debe permitir expresamente la venta del producto garantizado en el país donde se va a instalar.
- El producto garantizado debe ser utilizado únicamente para el fin que ha sido diseñado.
- Todos los trabajos de instalación, puesta en marcha, mantenimiento y reparación del equipo deben haberse llevado a cabo por un servicio técnico autorizado por ECOFOREST.
- Toda sustitución de piezas debe llevarse a cabo por un servicio técnico autorizado por ECOFOREST y utilizando siempre repuestos originales ECOFOREST.
- El comprador deberá comunicar por escrito al establecimiento que realizó la venta el motivo de la falta de conformidad, así como el número de serie del producto y la fecha de compra, en un plazo inferior a 30 (treinta) días desde que tuvo conocimiento de dicha no conformidad.
- Para que la garantía se pueda hacer efectiva, es imprescindible que el comprador esté en posesión de la factura que avale la fecha de compra debidamente sellada y firmada por parte del establecimiento que realizó la venta.

#### **Exclusiones de garantía**

La garantía excluye no conformidades del producto derivadas de:

- Agentes atmosféricos, químicos, uso indebido u otras causas que no dependan directamente del producto.
- $\blacksquare$ Instalación y/o manipulación del equipo por personas no autorizadas.
- Instalación, mantenimiento o reparación no ajustada a los procedimientos descritos en la documentación proporcionada a tal efecto por ECOFOREST.
- Transporte indebido del producto.
- Desgaste de piezas derivados de la operación normal del equipo, salvo defecto de fabricación.  $\blacksquare$

#### **Solicitud de intervención en garantía**

La solicitud de intervención durante el periodo de garantía debe ser cursada al establecimiento que realizó la venta del producto indicando por escrito el motivo de la no conformidad, número de serie y fecha de compra del producto.

Sólo se aceptarán devoluciones del producto cuando hayan sido aceptadas previamente por escrito por ECOFOREST.

Las devoluciones de producto deben realizarse en su embalaje original y acompañados de una copia del documento legal que avale la fecha de compra por parte del establecimiento que realizó la venta.

#### <span id="page-13-0"></span>**6.1. Distribuidores y servicio técnico autorizados**

ECOFOREST dispone de una amplia red compuesta por empresas autorizadas para la distribución y la asistencia técnica de sus productos. Esta red le proporcionará la información y el soporte técnico que necesite ante cualquier situación y en cualquier lugar.

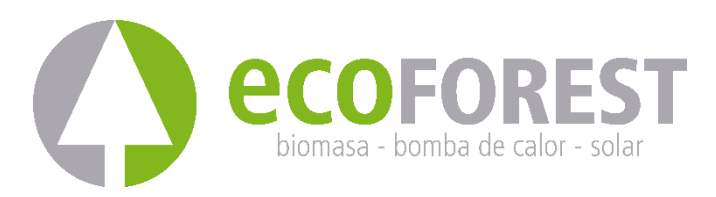

ECOFOREST GEOTERMIA, S.L. Parque Empresarial Porto do Molle l Rúa das Pontes, 25 l 36350 – Nigrán – Pontevedra.- (Spain) Tlf.: +34 986 262 184 [http://www.ecoforest.es](http://www.ecoforest.es/)

Manual USUARIO E INSTALADOR Gateway EasyNet Gen2 Versión 01E/2023

El fabricante se reserva el derecho de hacer cualquier modificación del contenido de este manual sin previo aviso.